## Guía de uso abreviada Sga@pp (Pto. Requerido)

- 1. Instalación. La aplicación se obtiene a través de Play Store (Android) o en Apple store (iOS)
- 2. Acceso. Comunidad Autónoma: La Rioja. Método de autenticación: NIF/CIP (No Usuario/Password)

Indicar el NIF (no el usuario del REA) y el código CIP que es la clave del REA. Enlace para restablecer la clave REA en la web: https://agro1.larioja.org/agriRea/ext/modificacionClave.jsp.

- 3. Pantalla de INICIO. Opción "Ver Expedientes" → "Seleccionar Expediente SU" → "Expediente"
- 4. Pantalla de EXPEDIENTES : En recintos y podemos filtrar los recintos con semáforo rojo y amarillo

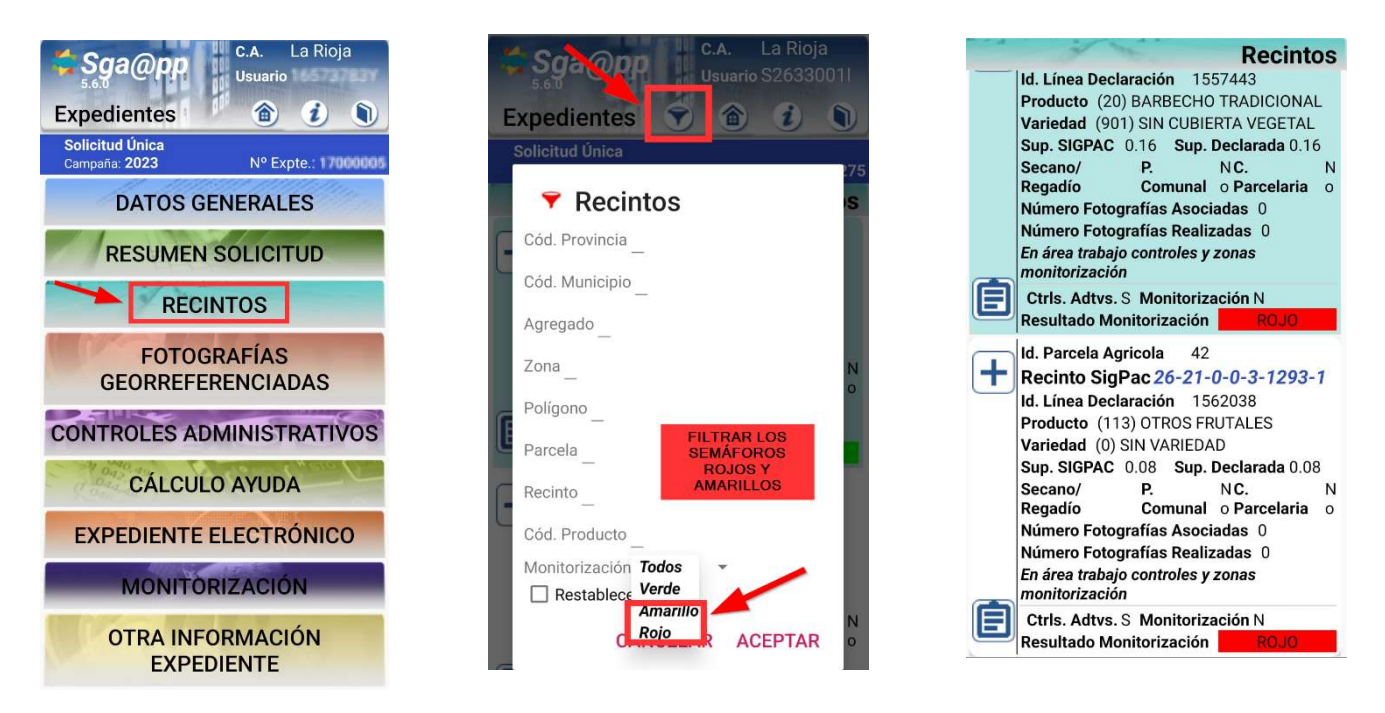

 $+$ 3. Pantalla de RECINTOS: Una vez en el recinto seleccionado pulsamos el icono

Para ver la ortofoto en el recinto acceder al icono de las capas  $\mathbb{R}$  seleccionar HIBRIDO v

**Marcar SIGPAC: Geometrías recintos parcela:** 

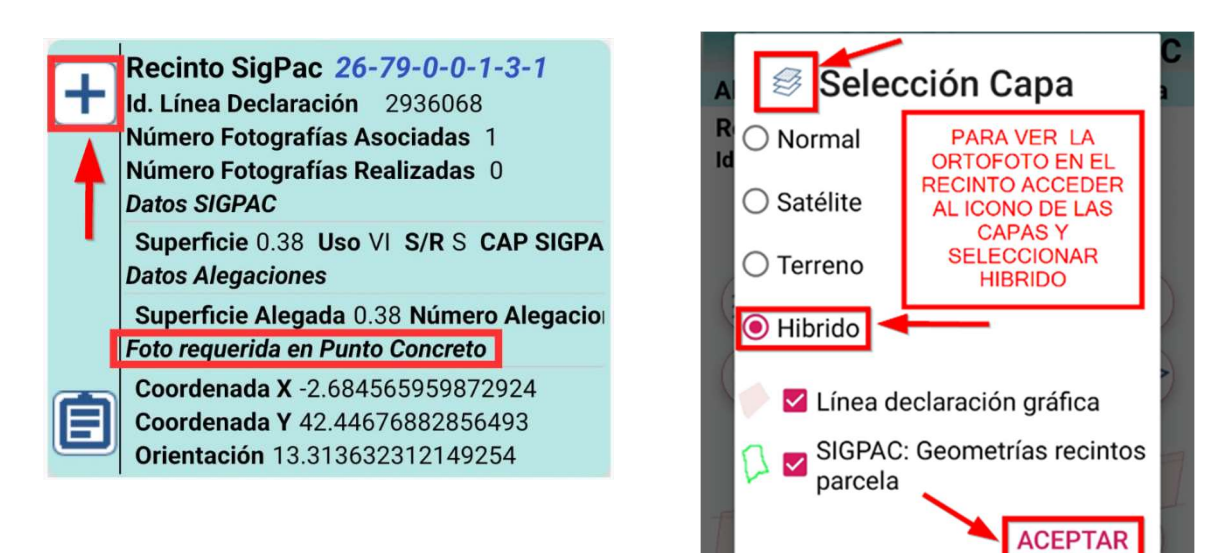

## 4. Realizar la FOTOGRAFÍA:

Una vez dentro del recinto tocaremos el icono de la "cámara". Se selecciona el motivo Respuesta a resultado de monitorización y el tipo de fotografía Foto ubicado en un punto requerido.

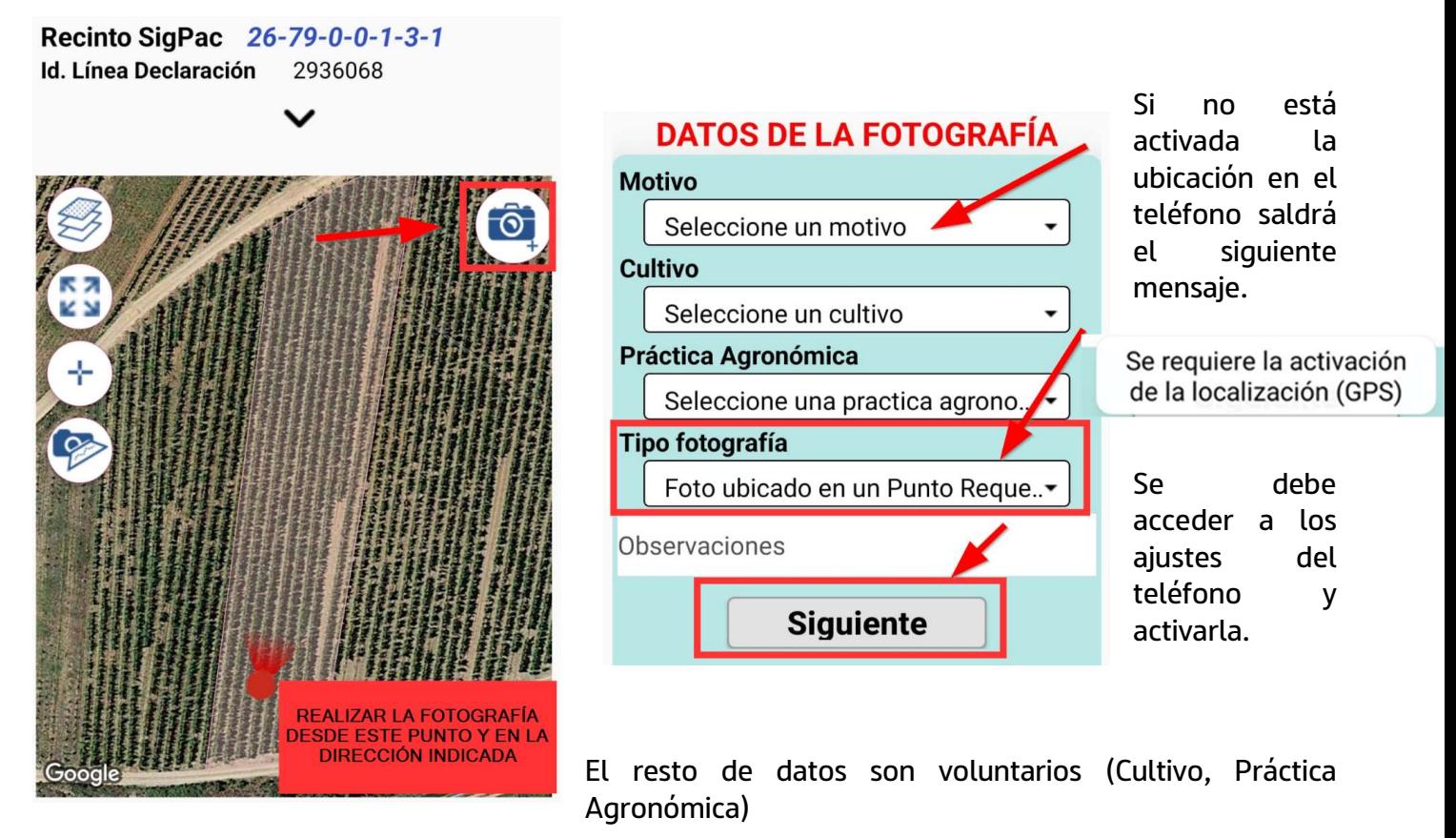

Un icono nos indica si se está apuntando en la dirección correcta, cuando ese icono sea verde se debe realizar la fotografía

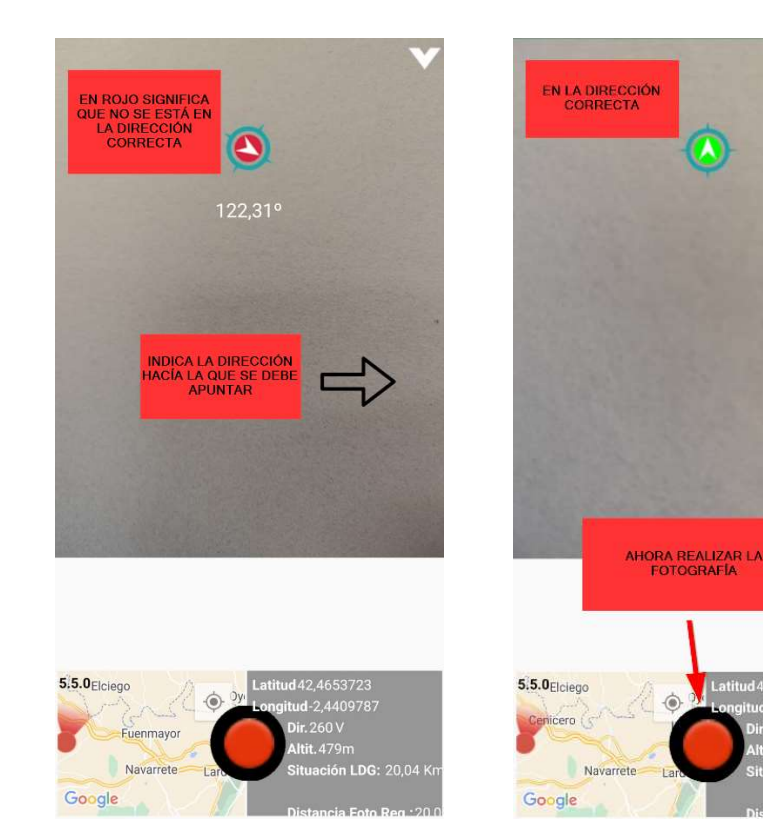

Pulsar en el botón rojo para realizar la fotografía y pulsar "Guardar".

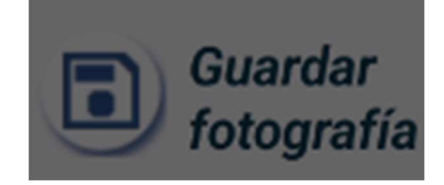

Si la distancia a la línea de declaración es mayor de 25 metros, la aplicación dará un aviso y no será posible realizar la fotografía.

En caso de tener algún problema con el uso de esta App puede llamar a los teléfonos 941-294020 y 941-291043 o al correo electrónico ayudasdirectas@larioja.org